## **FORCE POINT VPN UZAK ERİŞİM UYGULAMASI KURULUM KILAVUZU (MACOS)**

- 1. Internet tarayıcınız ile [https://sdunet.sdu.edu.tr](https://sdunet.sdu.edu.tr/) adresine giriniz.
- 2. SDÜ Personel veya Öğrenci e-posta bilgileriniz ile SDÜNET platformuna giriş yapınız.

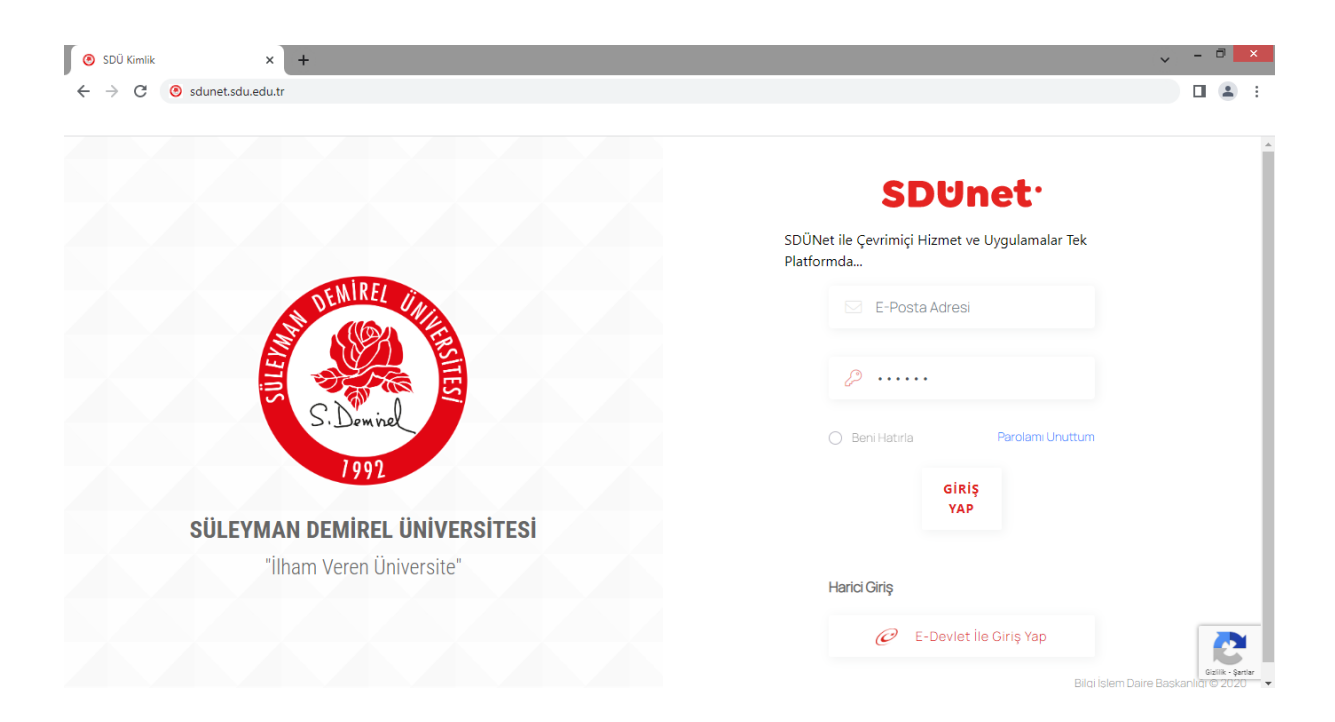

3. Giriş sonrası gelen ana ekranda sol menüden "Lisanslı Yazılımlar" menüsüne giriniz.

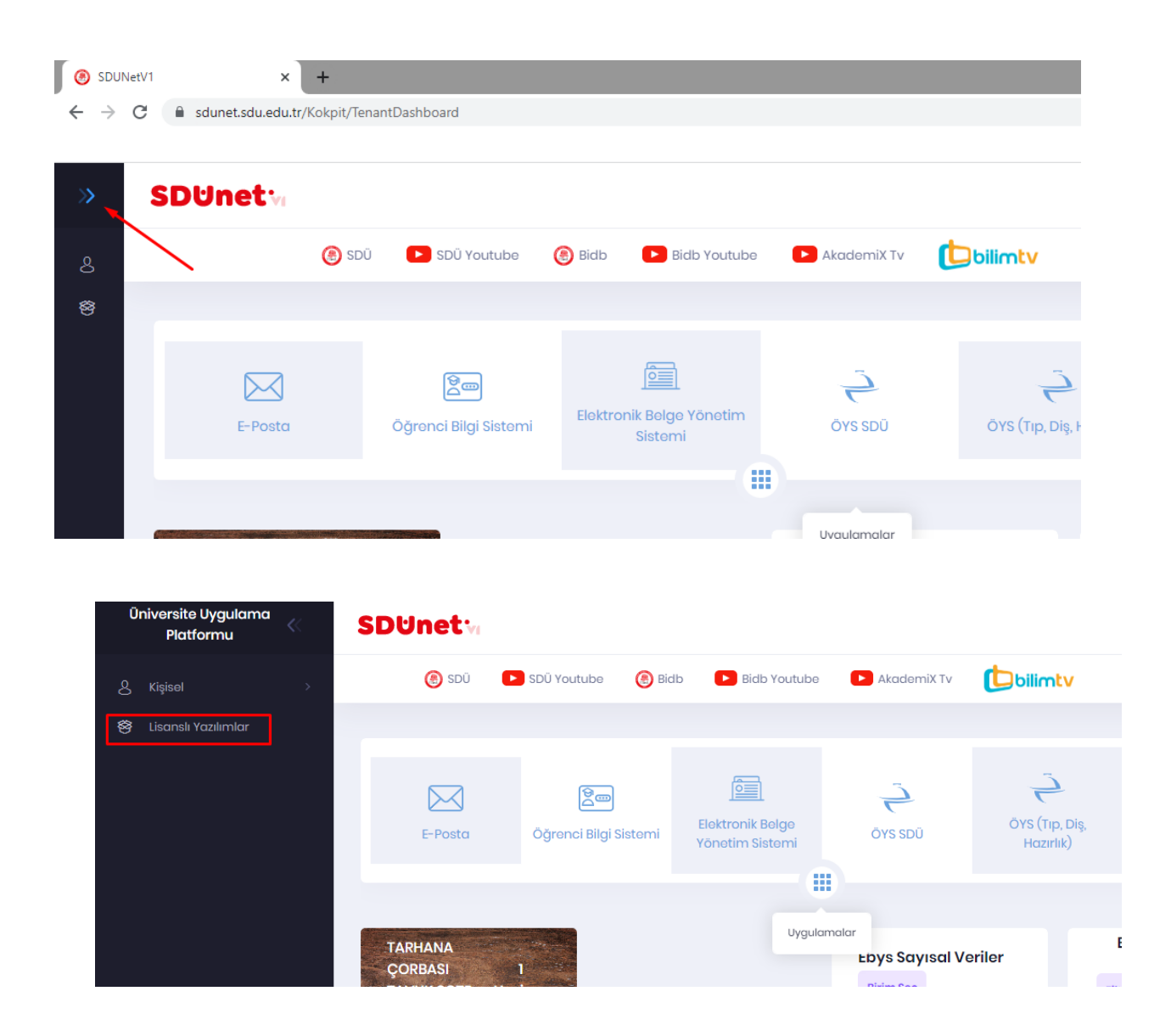

4. Gelen ekranda "ForcePoint VPN Uzak Erişim" menüsünü tıklayarak kurulum dosyalarına erişiniz.

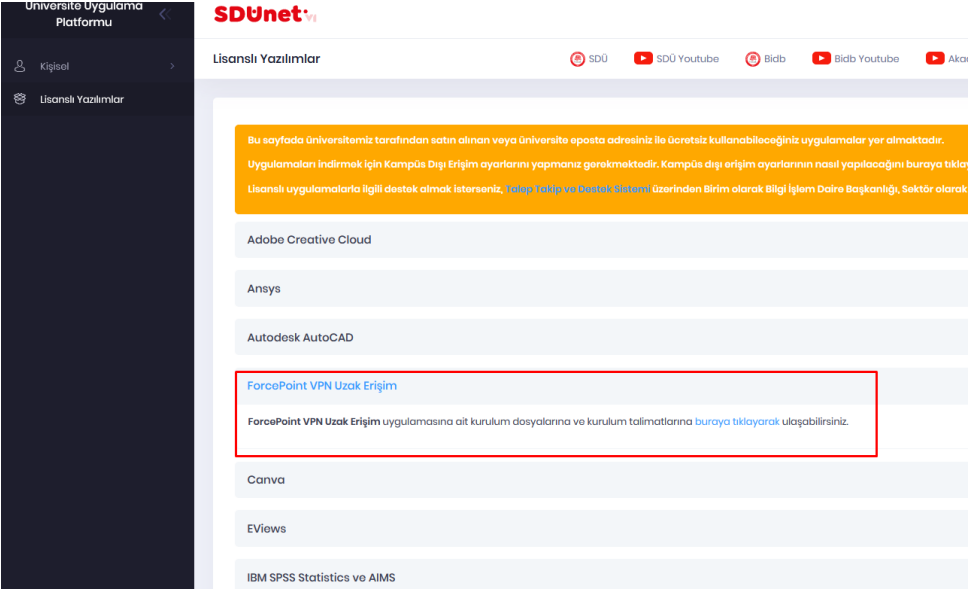

5. Açılan ekrandan Macos sistemler için işaretlenmiş uygulamayı indiriniz. İndirme işlemi için dosyanın ismini üzerine sağ tıklayarak "indir" tıklayınız.

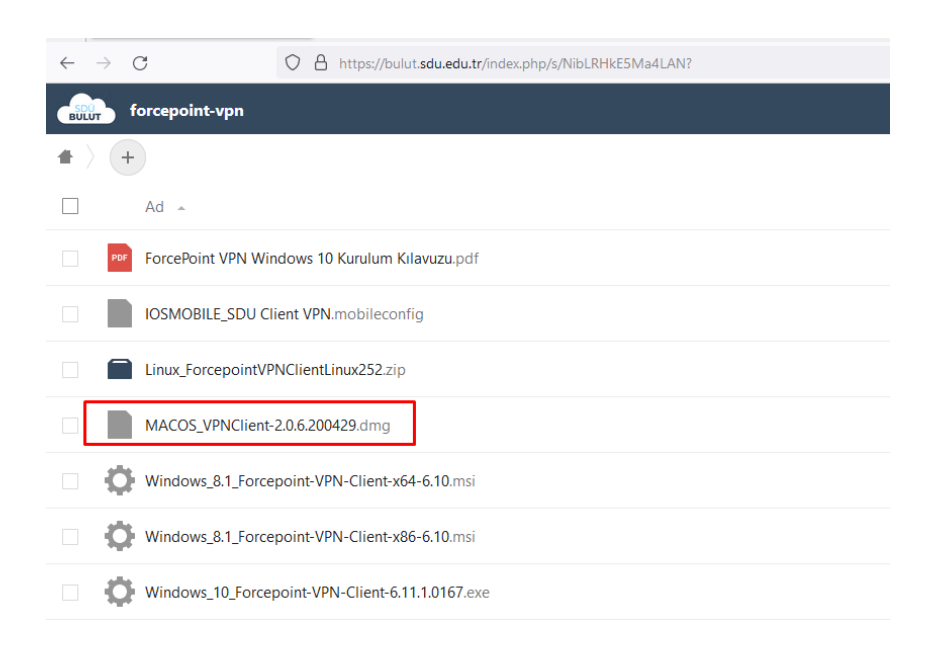

6. İndirilen dosyayı açarak kurulumu başlatınız. Açılan pencerede sol tarafta bulunan "Forcepoint NGFW VPN Client" uygulamasını sağ taraftaki klasöre sürükleyip bırakınız.

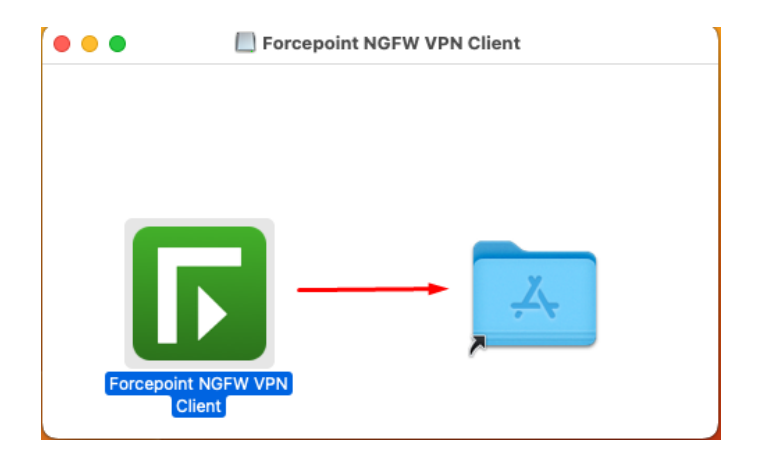

7. Daha sonra Launchpad'e tıklayarak uygulamayı çıkan pencereden açınız.

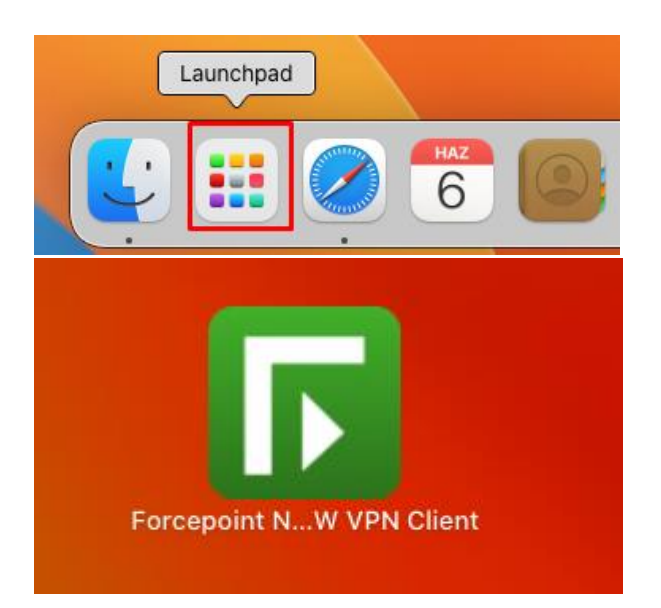

8. Çıkan uyarıda "Aç" butonuna tıklıyoruz. "Accept" butonuna tıklayarak devam ediyoruz.

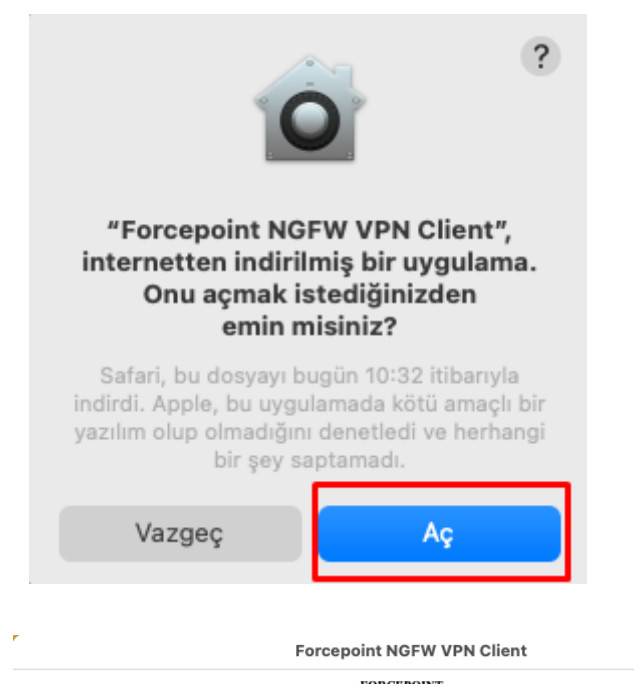

## FORCEPOINT<br>NETWORK SECURITY PRODUCTS<br>LICENSE AGREEMENT

THE PRODUCTS ARE PROVIDED ONLY ON THE CONDITION THAT LICENSEE AGREES TO THE TERMS AND CONDITIONS IN THIS LICENSE AGREEMENT AND THE MATERIALS REFERENCED HEREIN ("AGREEMENT AND THE MATERIALS REFERENCED HEREIN ("AGREEMENT") B

1. Definitions<br>
"Affiliate" means an entity controlling, controlled by, or under common control with Licensee, where control is established by a majority ownership<br>
"Affiliate" means an entity precent (50%) in or over an

**When a coronomy generally canges a separate res), it any, and any reports generate as a result of use which are the consisted. The section of the Database' means properletary database(s) of IPS rules, URL addresses, emai** 

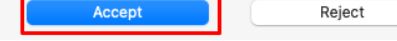

9. Çıkan pencerede kullanıcı parolanızı girerek "Yardımcıyı Yükle" butonuna tıklayınız.

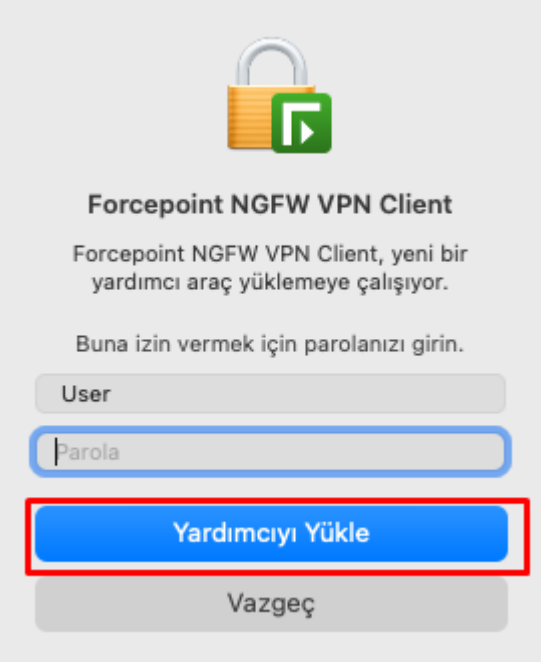

Ana Forcepoint Vpn Client ekranında sol alt köşede bulunan "+" butonuna tıklayınız.

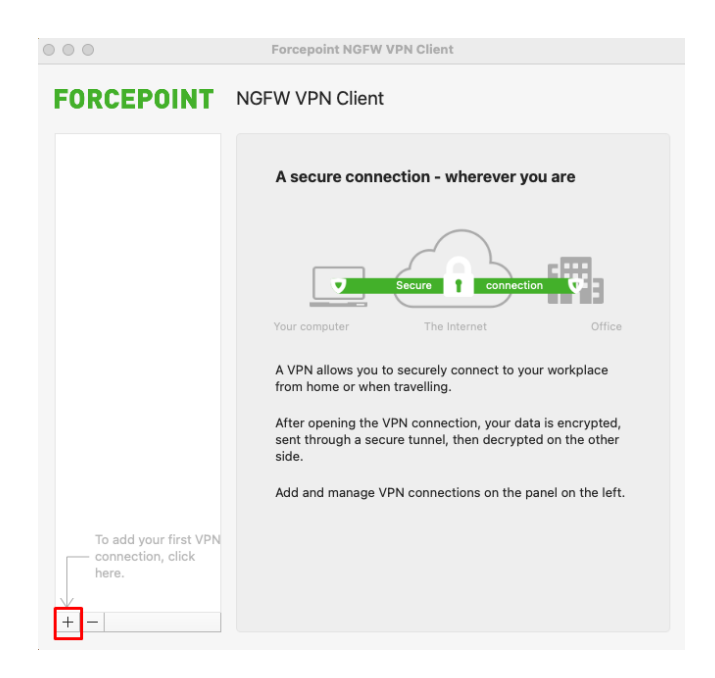

Çıkan pencerede bulunan "Host:" bölümünü "uzakerisim.sdu.edu.tr" yazarak "Next Step" butonuna tıklıyoruz.

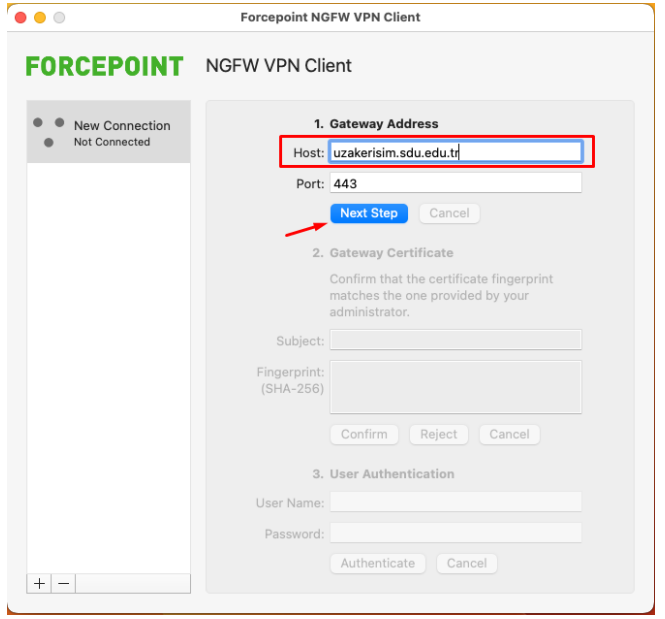

Daha sonra "Confirm" butonuna tıklıyoruz.

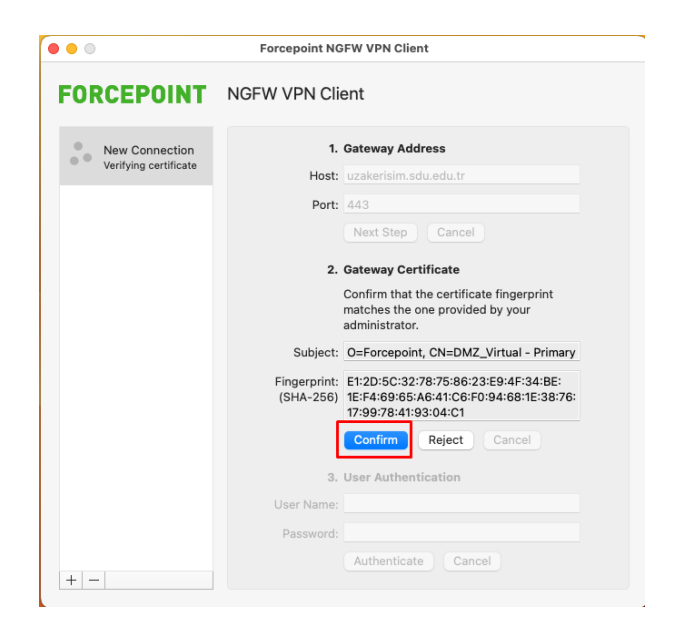

"User Authentication" kısmında "User Name" ve "Password" bölümüne SDÜ Personel veya Öğrenci e-posta bilgilerinizi girerek "Authenticate" butonuna tıklayınız. E-posta bilgilerinizi tam olarak yazınız. (adresiniz **@ogr.sdu.edu.tr** veya **@sdu.edu.tr** eklenerek girilmelidir.)

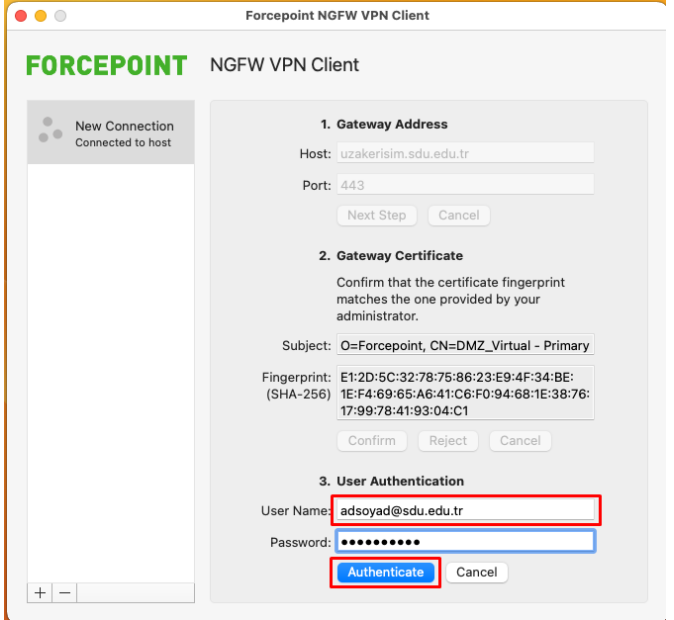

"Authenticate" tıklama sonrası gelen ekranda "Status" kısmında "Connected" yazısı görünecektir.

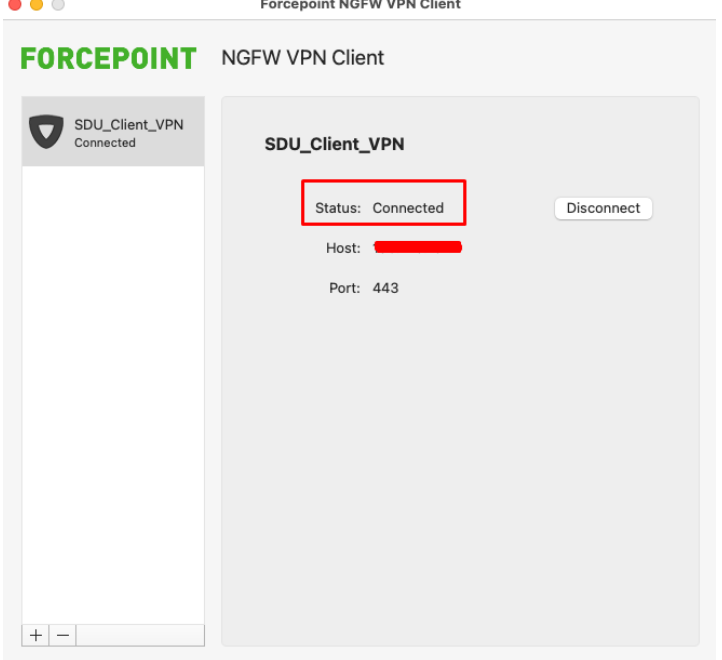

SDÜ VPN Uzak Erişim bağlantınız bağlı ve hazırdır.Bağlantıyı sonlandırmak için sağ tarafta bulunan "Disconnect" butonu tıklanmalıdır.